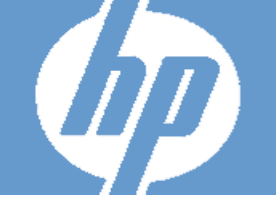

# AMP QuickStart Guide

The Assessment Management Platform (AMP) is a distributed network of HP scanners (WebInspect, DevInspect, or QAInspect) controlled by a system manager with a centralized database.

Enterprise users in various locations can control any number of HP devices scanning Web applications or Web services. The resulting risk assessment data is gathered in a central SQL database to provide advanced reporting and trending capabilities.

### Configuration Requirements

Before installing AMP version 8.00, make sure that your system meets the following requirements:

#### All Products

- Microsoft .NET 3.5 SP1
- Microsoft Internet Explorer 7.0 or 8.0, or FireFox 2.x or 3.x
- An active Internet or intranet connection

#### AMP Server

- 2 GB of RAM
- 5 GB (remote database) or 20 GB of free disk space (local database)
- 2.5 GHz processor or better
- Microsoft IIS 6.0
- Windows Server 2003 SP1 or Windows Server 2008

#### AMP Console/Client

- 1 GB of memory
- 2 GB of free disk space
- 1.5 GHz processor or better
- Windows XP SP2 or Windows Server 2003 SP1 or Windows Server 2008 or Windows Vista

#### AMP Sensor (WebInspect 8)

- 2 GB of memory
- 2 GB of free disk space
- 1.5 GHz processor or better
- Windows XP Professional SP2, Windows Server 2003 Standard SP1, Windows Vista SP1
- SQL Server 2005 Express EditionSP1
- The minimum screen resolution for WebInspect is 1024 x 768. For best performance, use a screen display of 1280x1024.

#### AMP Database

• 2 GB of RAM

- 20 GB of free disk space
- 2 GHz processor or better
- Microsoft SQL Server 2005
- Windows Server 2003 SP1

For an AMP environment to support Internet Protocol version 6 (IPv6), the IPv6 protocol must be deployed on each AMP Console, AMP Sensor, and the AMP Server.

#### Assessment Management Platform Components

AMP comprises the following:

- The AMP server/manager
- The AMP console (which provides the graphical user interface to the system manager)
- The AMP Web console (a browser-based interface designed specifically for non-administrative functions)
- Scanners

Two types of scanners are supported:

- Sensor This is the WebInspect application when connected to AMP for the purpose of performing remotely scheduled or requested scans with no direct user interaction through its graphical user interface. It receives its instructions exclusively from the configurable connection to an AMP Manager.
- Client A client is any HP scanner (WebInspect, QAInspect, or DevInspect) that connects to AMP to receive license, permissions, updates or scan data, and which also presents a user interface through which scans may be conducted. AMP controls permissions for a client and also provides the policies and compliance templates used by clients. A client can be configured to upload scan results to AMP automatically at the completion of the scan or only when specifically instructed by the user.

#### Install AMP Software

The AMP system has four components:

- AMP server
- AMP console (the graphical interface to the system manager)
- AMP Web console (a browser-based interface to the system manager, designed specifically for non-administrative functions)
- One or more scanners

Apply all available service pack upgrades and patches to all operating systems. For an AMP environment to support Internet Protocol version 6 (IPv6), the IPv6 protocol must be deployed on each AMP Console, AMP Sensor, and the AMP Manager.

Typical installations will have one SQL server, one or more consoles, and multiple sensors. These components can be distributed across your network in any way you like, but you must configure at least one of each. The AMP console connects to the AMP server via HTTP/S. This connection must be reachable by the AMP console and the AMP sensor.

Save the installation program to your hard drive and copy it to a CD, or save it to a network location that can be accessed by each machine on which you expect to install a component.

When installing components on different machines, begin with the one on which the server will be installed. **Install the server on one machine only**.

Note: Before installing the sensor or the manager, make sure the Microsoft Administrative Tools/Services window is not open.

### Server/Manager Installation

- 1. Start the installation program.
- 2. On the Welcome page, click **Next**.
- 3. Review the license agreement. If you accept, select the check box and click **Next**; otherwise click **Exit**.
- 4. Select the folder into which you want to install the software and click **Next**.
- 5. When ready to install, click **Next**.
- 6. After installation, click **Finish**.
- 7. When the Initialization Wizard appears, click **Next**.
- 8. On the *Activate AMP License* window, enter the Activation ID sent to you by HP. If using a proxy server, select **Use Proxy Server** and provide the requested information.
- 9. Click **Next**.
- 10. On the *AMP License User Information* window, enter the requested information and click **Next**.

This form is submitted to an HP server, which accesses a corporate database to retrieve and download license information.

- 11. When the *AMP License Information* window appears, click **Next**.
- 12. On the SQL Server Information panel, enter the name of the SQL Server and select the authentication method that will be used. If you are upgrading from a previous version of AMP, you must have at least "read access" to the database. If you are installing AMP 8.0 for the first time, then you must have privileges to create a database (or your database administrator must create a blank database and assign ownership to you).
- 14. On the *Database Selection* window, choose one of the following:
	- To use a new database, select **Create new database** and enter the database name. You must have privileges to create this database.
	- To upgrade from a previous installation of AMP, select **Use existing database** and select one from the list. You must have owner privileges for that database.
- 15. Click **Next**.
- 16. For an existing database only, the *AMP Database Upgrade* window appears. Enter a name for the new database and click **Next**.
- 17. On the *Setup AMP Manager WebService* window, enter the root Web site and the name of the IIS virtual directory. If you are upgrading, do not choose the same IIS Virtual Directory name used previously.

If you select **Require Secure Channel (SSL)**, add and/or select an SSL certificate**.** Note: SSL is highly recommended**.**

These entries create the URLs for the:

- AMP Console: http(s)://<AMP server computer name>/ <virtual directory name>/.
- AMP Web Console: http(s)://<AMP server computer name>/<virtual directory name>/WebConsole
- 18. Click **Next**.
- 19. On the *Setup the AMP Manager User* window, enter the local or domain user account that you want to associate with the AMP Manager Web Service. For AMP to work properly, this account must be a local administrator. This enables the AMP Manager to install service packs and patches released by HP.
- 20. Click **Next**.
- 21. On the *Setup AMP Database User* window, specify how the AMP Manager should connect to the AMP database.
	- **Windows Authentication** The name and password specified in the AMP Manager's user account is used to authenticate to the database. When working in a domain environment, the AMP Manager's user account should be a domain account. When working in a workgroup environment, you must have the exact same user name and password on both the AMP Server and the database computers.
	- **SQL Authentication** Enter the SQL server user name and password.
- 22. Click **Next**.
- 23. On the *Ready To Start* window, verify your previous choices.
	- To change settings, click **Back**.

13. Click **Next**.

- To begin configuration, click **Next**. The program creates and populates the database, and initializes other database and system components.
- 24. When the program displays the initialization results, click **Next**.
- 25. On the *Sensor Users* window, click **Add** and enter the user accounts that will be associated with the sensors (WebInspect installations). If you are upgrading from AMP 2.5, the accounts listed as sensor users are those that previously were assigned to the "Act as a Sensor" role. This role has been removed from AMP.
- 26. Click **Next**.
- 27. When installation is complete, click **Finish**.

#### Console Installation

- 1. Start the installation program.
- 2. On the Welcome page, click **Next**.
- 3. Review the license agreement. If you accept, click **Next**; otherwise click **Cancel**.
- 4. Select the folder into which you want to install the software and click **Next**.
- 5. Click **Next**.
- 6. When the process is complete, click **Finish**.

#### WebInspect (Sensor) Installation

- 1. Start the installation program.
- 2. On the Welcome page, click **Next**.
- 3. Review the license agreement. If you accept, click **Next**; otherwise click **Cancel**.
- 4. Select the folder into which you want to install the software and click **Next**.

The *WebInspect Setup* dialog appears.

#### 5. Select **Configure WebInspect as an AMP Sensor**.

- 6. On the *AMP Sensor Configuration* window, specify the URL of the AMP manager.
- 7. In the **Sensor Authentication** group, enter the Windows account credentials for this sensor. Be sure to add this account to the list of sensor users using the AMP Administration module. See above.
- 8. Click **Next**.
- 9. Click **Install**.
- 10. When the process is complete, click **Finish**.

## Upgrade Considerations

Observe the following guidelines if you are upgrading from a previous version of AMP.

- AMP 8.00 does not support versions of WebInspect prior to 7.0 and requires WebInspect 8.00 in order to support AMP's new scan visualization feature.
- Make a back-up copy of your database.
- The AMP 8.00 database must be installed on the same database server used by previous installations, but AMP 8.00 no longer supports SQL Server 2000. Therefore, you must either upgrade your existing SQL Server 2000 installation to SQL Server 2005 or you must migrate your AMP 3.x database to a SQL Server 2005 instance. To migrate your existing database, first make a backup and then restore the backup on a computer running SQL Server 2005.
- Before upgrading, use your SQL Server configuration tools to confirm that the hard drive on your database server contains free space equal to at least 3-4 times the size of your existing database. This is because you need to have room for the new database and about 2-3 times the database size for the SQL Server transaction log. For example, if you have a 30 GB AMP 3.x database, then you will need at least 90-120 GB of free disk space for the upgrade to succeed. Once the upgrade has succeeded, you should be able to shrink your new database's transaction log to a more reasonable size.
- Side-by-side installation with AMP 3.x is not permitted. Therefore, when upgrading from version 3.x, the installation will automatically uninstall the previous AMP installation and will populate default configuration settings with the data that was specified during the previous AMP installation. The installation will walk you though the process of upgrading your existing AMP 3.x database. The data stored in your AMP 3.x database will remain intact, because it basically migrates the data to a new database.
- The AMP 8.00 reporting infrastructure is greatly improved from AMP 3.x. AMP 3.x Report Graphics no longer exist and Report Templates are vastly different in AMP 8.00. The AMP 3.x Report Graphics' Cover and Page images will be upgraded to AMP 8.00 Report Resources and the Cover Header and Footer text will be stored as "Master Template" report definition parameters in custom Report Templates.

The Company Name and Page footer text is no longer used by the reporting code, so this information will not migrated. In AMP 8.00, Report Templates basically combine selected report definitions with the user-specified report definition parameters. Therefore, on upgrade, many AMP 8.00 Report Templates will be created combining the selected AMP 3.x Report Graphics and Report Templates. Each Scan, Discovery Scan, Schedule Scan, Schedule Discovery Scan, Report Template and custom run report will create a unique AMP 8.00 Report Template.

• The AMP 3.x Developer Reference, Comparison, and Scan Log reports are no longer available and Attack Status report sub-options are not upgraded.

• Existing AMP 3.x reports will be saved and you can still download and view the report, but they cannot be viewed interactively or exported to different formats like the AMP 8.00 reports. To support this, these reports must be rerun.

## Start the AMP Console

- 1. At a machine on which you have installed the AMP Console, click **Start**, point to **All Programs**, and select the **HP** folder.
- 2. Select **HP AMP 8.0 Console** and click **AMP 8.0 Console**.
- 3. On the **Log On** tab, select or enter the URL of the AMP manager.
- 4. Select one of the following logon options:
	- To log on using your Windows user account, select **Log on as the current Windows user**.
	- To use a different account, select **Log on as**, then enter the user name and password for an account that has permission to access the console. For new installations, use the account name and password of the user who installed the AMP server software. This user is permitted to perform all restricted functions.
- 5. To use a proxy server to reach the AMP manager, click the **Proxy** tab and select one of the following:
	- **Use the Internet Explorer proxy** (to use the proxy server specified in Tools/Internet Options/Connections/ LAN Settings).
	- **Use the proxy below**, and then provide the requested information.
- 6. Click **OK**.

**Note**: If you see the message "The AMP Server refused the request," you may have entered your user name and password incorrectly, or your account has not been assigned to a role.

## Configure the Console

- 1. From the **Tools** menu, select **Options**.
- 2. To refresh the display of AMP information periodically, select the **Automatically refresh display** check box and specify how often (in seconds) the display should be updated.
- 3. Click **OK**.

## Define User Roles

A role is a named collection of permissions. You can allow other users to access the AMP console and perform functions you specify by assigning them to a role, based on their Windows user accounts.

- 1. Click the **Administration** group.
- 2. Select the **Roles** shortcut. The **Roles** form contains the name and description of each role defined for the system.

3. Select **Add Role** from the **Action** menu.

The *New Role* dialog box appears.

4. Type a name in the **Name** box and click **OK**.

## Assign Users to Roles

Use the following procedure to assign a user to a role.

- 1. Click the **Administration** group.
- 2. Select the **Roles** shortcut.
- 3. Select a role.
- 4. Click **Actions** (or right-click the role) and select **Add User to Role** from the menu.
- 5. Select a domain or work group from the **From this location** list.
- 6. In the text box below, type a Windows account name.
- 7. To verify the name, click **Check Names**.
- 8. Click **OK**.

## Modify Permissions for a Role

- 1. Select a role in the **Roles** list.
- 2. Select an item in the **Role Permissions** pane (expanding categories, if necessary).
- 3. Select either **Allow** or **Deny** for each of the permissions associated with the selected object type.
- 4. Repeat steps 2-3 until all permissions have been assigned.

## Start a Scan

- 1. On the AMP console toolbar, click **Web Console**.
- 2. Click **Log On**.
- 3. Enter your credentials and click **OK**.
- 4. On the AMP Web Console navigation pane, click **New Scan**r.
- 5. Provide the requested information. For detailed assistance, click **Help**.
- 6. Click **Scan Now**.

## Technical Support

For information or assistance, contact HP customer support at 1.800.633.3600, or visit the HP software support Web site at http://support.openview.hp.com/

Also, you can access the HP Application Security Center customer forum and blogs at

http://www.communities.hp.com/securitysoftware/